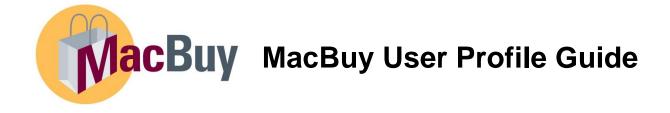

In MacBuy the User can edit their profile so that Business Unit, VAT Treatment (taxes), delivery location(s) and chart field string(s) are easily accessible. Defaults can also be set to make the experience more user friendly and intuitive.

MacBuy can be set up to send as many or as few email notifications as each User would like.

All edits are done under the User's Profile, upper right Notification bar, below.

Log into MacBuy using the MacBuy tile in Mosaic. It will be on the Home or My Work screen.

### Home page

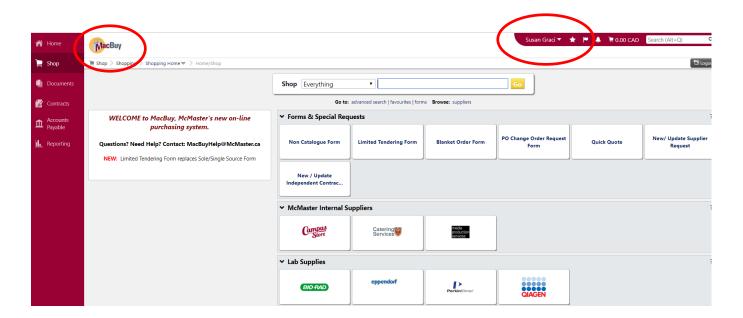

Click on your name in the Notifications tool bar, upper right of home screen.

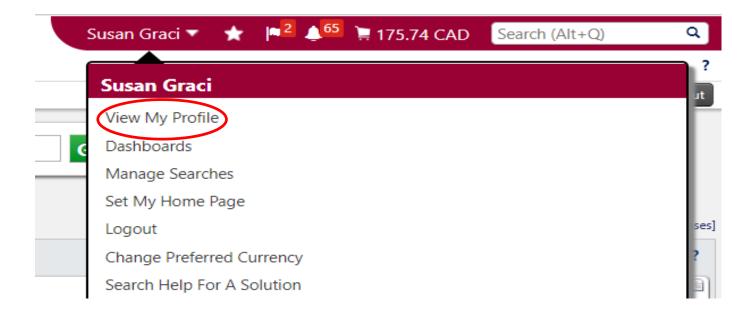

Select View My Profile from the drop down menu options.

**View My Profile** allows the user to add information such as chart field strings, tax treatment and delivery location. This reduces time and key strokes on requisitions.

**TIP**: Pre-populated information comes from Human Resources. Some fields cannot be edited.

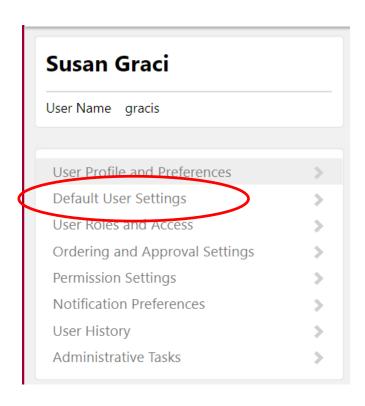

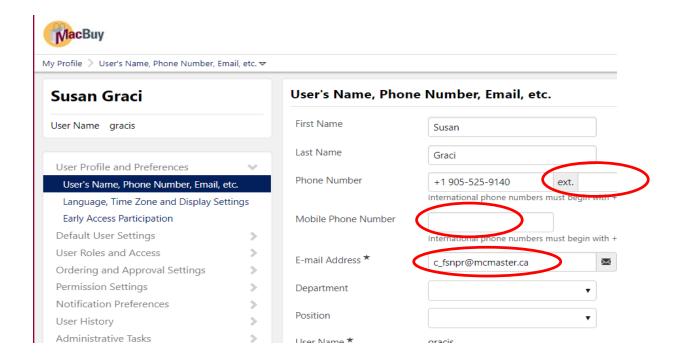

User's name, phone number, email, etc. - confirm or enter email address, work extension and personal phone number.

#### **Default User Settings**

Allows user to save frequently used chart field strings, Business Units, tax treatments, shipping locations etc. to their profile for quick selection while creating requisitions.

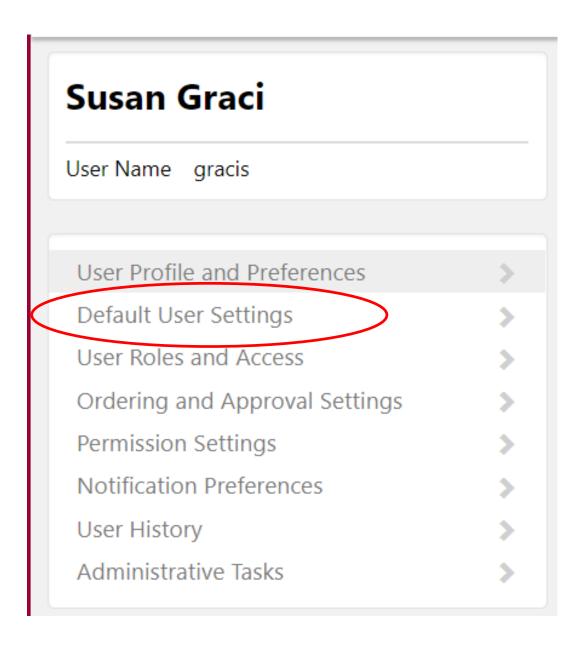

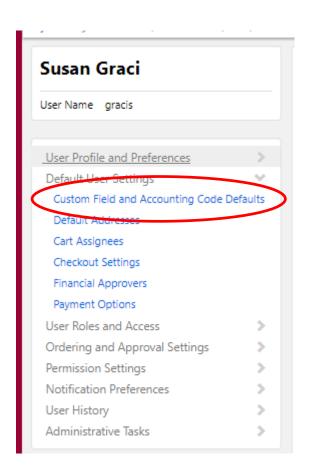

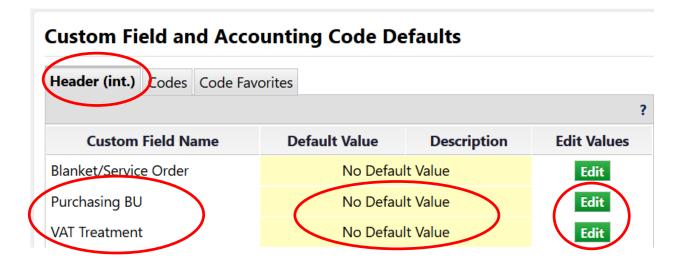

**Tip:** there are no default values set. They can be set as default values and updated at the requisition level if necessary. If more than one chart field string is used, it is **not** recommended that a default be assigned.

# **Purchasing Business Unit**

Click on Purchasing BU **Edit** button.

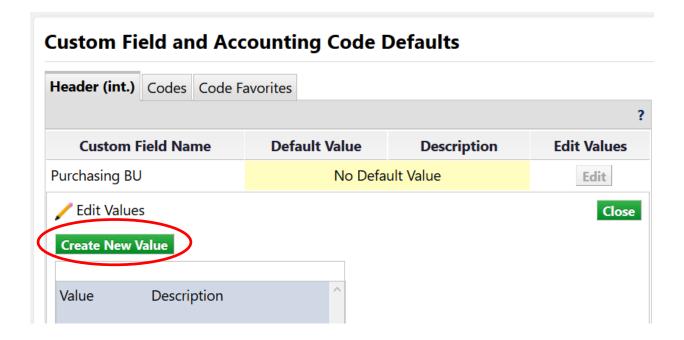

Click the Create New Value button to see all Business Units.

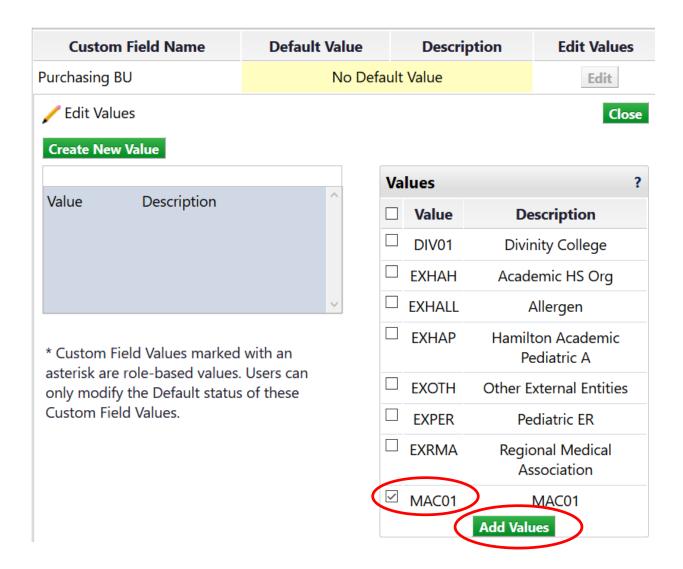

Check box beside correct Business Unit.

#### Click **Add Values** box.

TIP: at this point there are no values in the box to the left side of the screen.

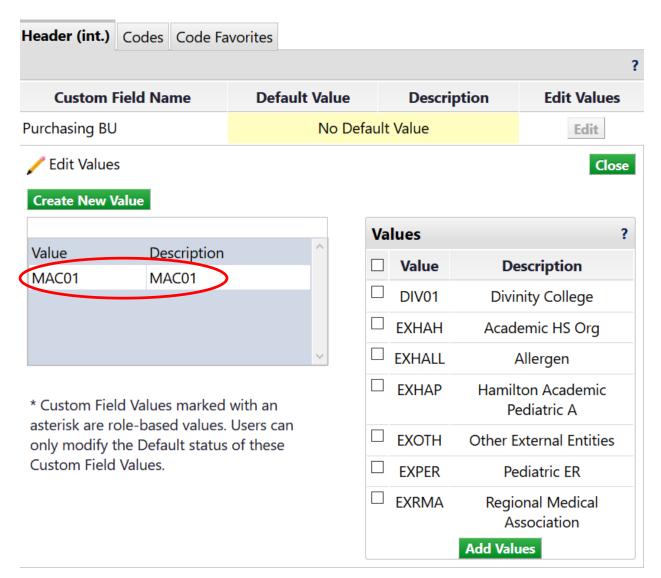

TIP: A Business Unit is now in the box to the left, above.

Click on the **Business Unit** that has appeared. This is a hyper link, although it does not readily appear to be one.

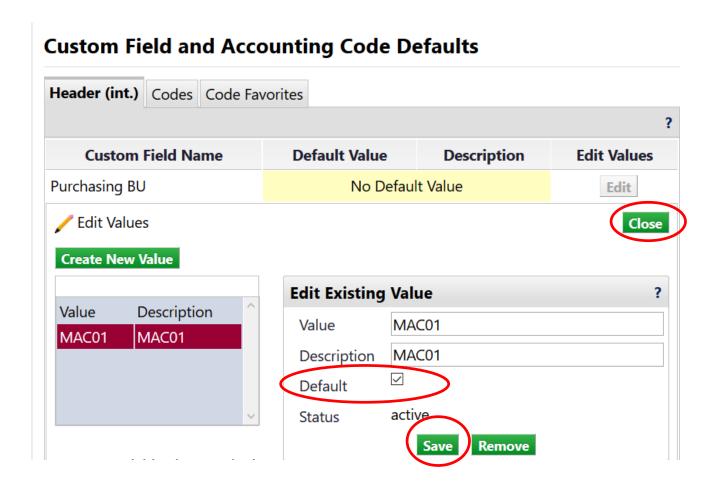

Check the default box and then click the **Save** button. Then click **Close** button.

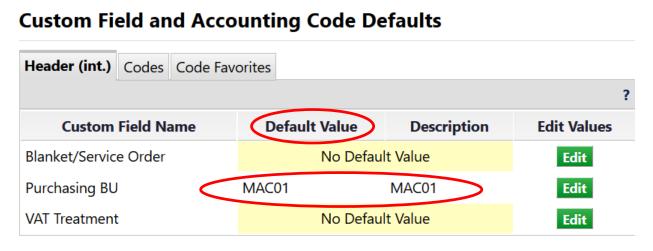

TIP: The Purchasing BU Default is now populated.

## **VAT Treatment**

### **Custom Field and Accounting Code Defaults**

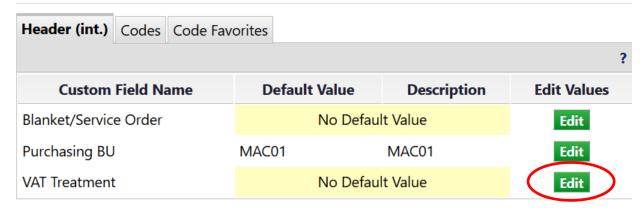

Click the VAT Treatment Edit button.

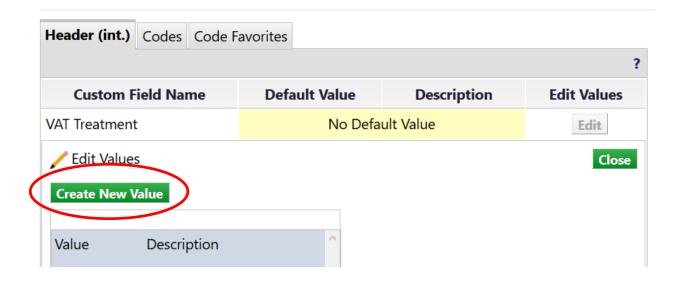

Click on the Create New Value button.

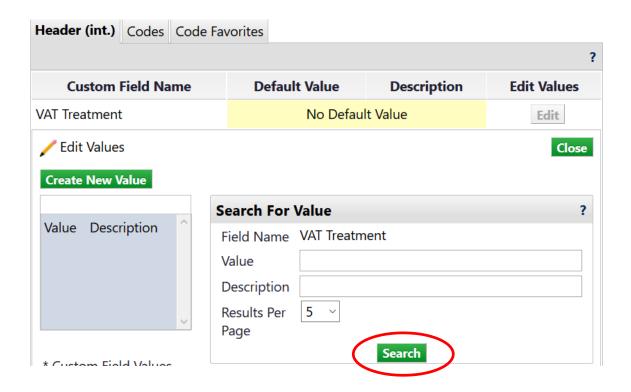

Click the **Search** button.

All possible VAT combinations across Canada are listed in MacBuy.

**TIP**: Taxes follow the goods or service. If an item is delivered to Ontario the VAT will be Ontario VAT.

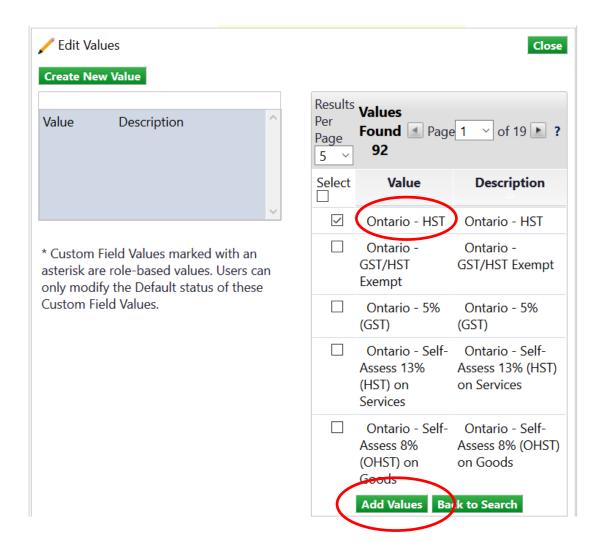

Select Ontario HST unless a specific tax situation applies to User. This can also be adjusted on the individual requisition or PO.

TIP: Add Ontario – Self-Assess 13% (HST) on Services and Ontario – Self-Assess 8% (OHST) on Goods to the profile for those instances where purchases are made outside of Canada. VAT must be paid on all purchases outside of Canada. Goods have 5% GST paid upon crossing the border to Canada so 8% Ontario Sales Tax (OHST) must still be paid through self-assessing. Services do not have anything tangible cross the border therefore the full 13% HST must be self-assessed. There is a separate guide on self-assessing in MacBuy available.

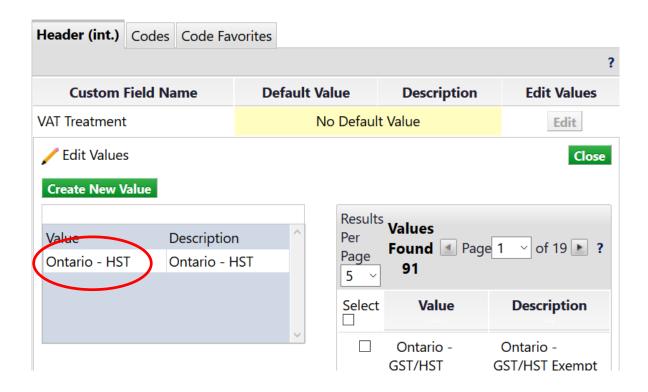

Click on **Ontario - HST** (this is a hyper link) to open more options, including the default box.

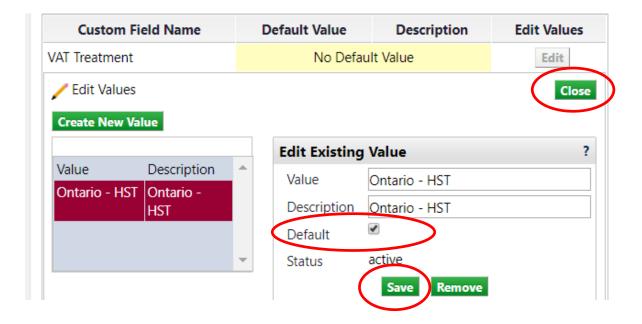

Check box beside default. Save. Close.

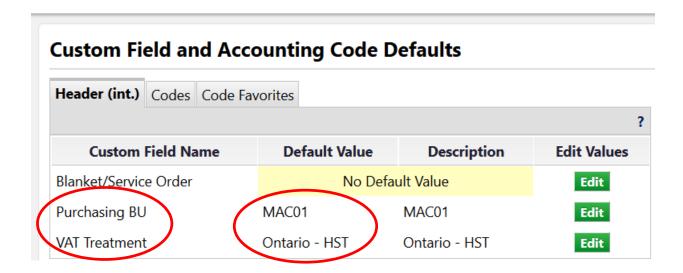

Notice that the Purchasing BU and VAT Treatment are now completed as Default values. These can be edited on the requisition at the Header (affecting the entire order) or at the line (affecting only the line selected).

### **Chart Field Strings**

Default user settings>custom field and accounting code defaults>

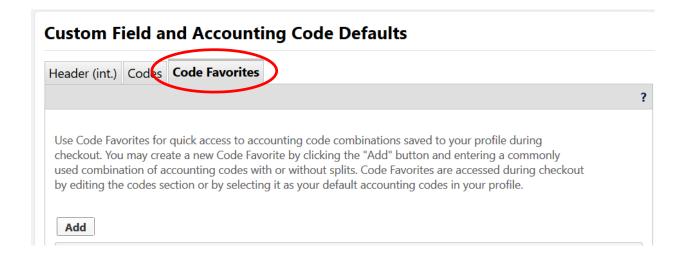

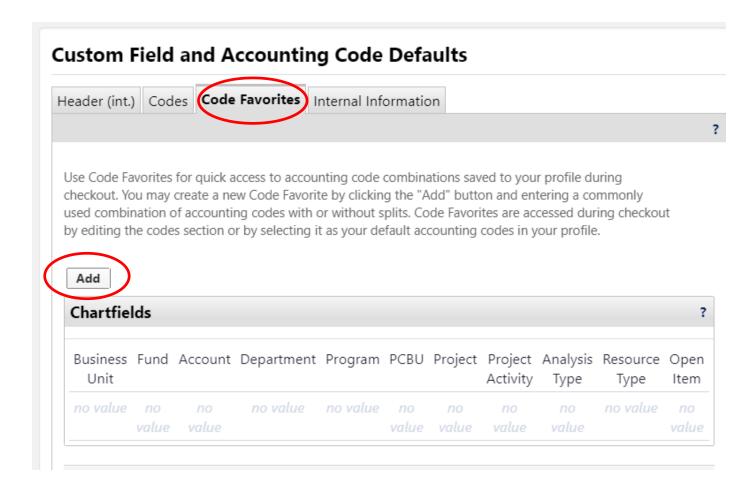

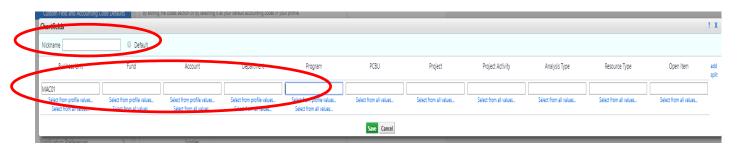

Code favourites tab>add>complete chart field string and <u>enter</u> nickname>save

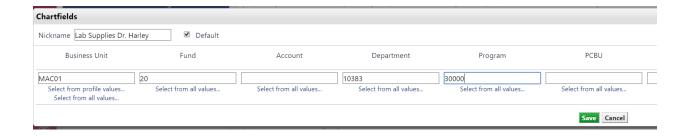

TIP: Account field can be left blank as it is tied to the item purchased.

TIP: Do not set any one chart field string as a Default unless only one chart field string is on a User's profile.

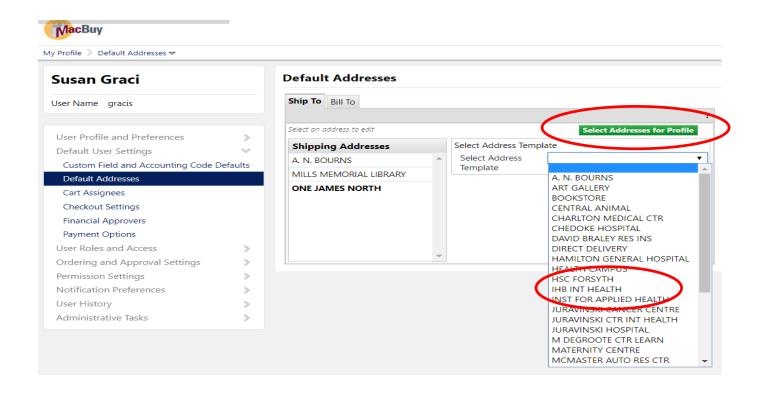

**Default user settings**>default addresses>create Ship To address favourite(s): Select Address(es) for Profile>drop down menu for choice(s)>select and enter nickname(s)>save

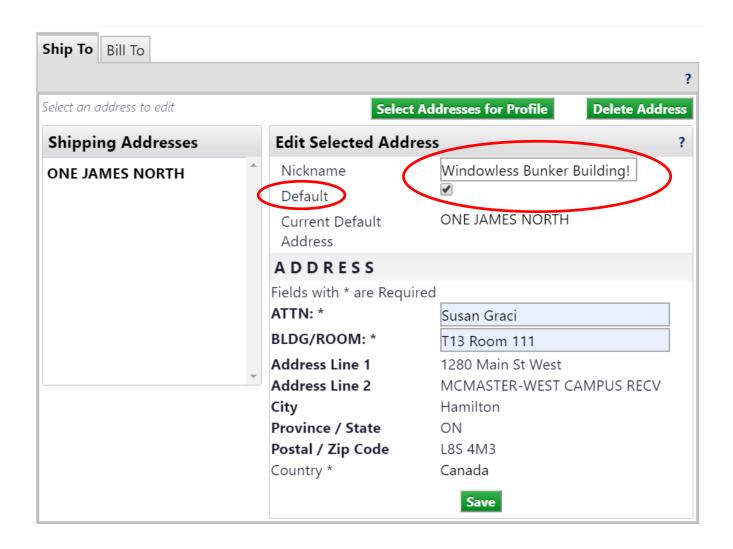

TIP: More than one address can be saved to a profile.

TIP: Limit entries to 40 characters per field or less.

**TIP**: Most main campus buildings not specifically listed would be West Campus on drop down menu.

#### **Cart Assignees**

Users with the Shopper role can add their Requester (person who actually Places Order, which puts the requisition into work flow) to their profile. This person will have knowledge of chart field strings, taxes, and delivery locations.

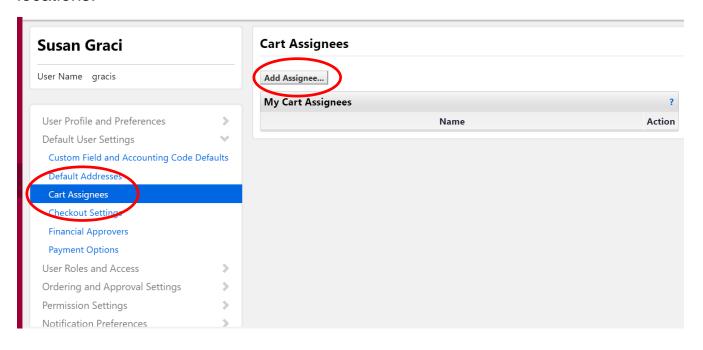

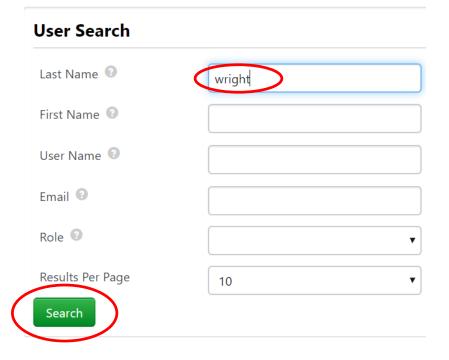

Enter the name of the person who will be the Requester.

This does not mean that every requisition created will be assigned to that Requester. Each order can have a different Requester.

This option creates a drop down menu for easy selection when choosing the Requester for a requisition (shopping cart). New Search

|   | Name 📤       | User Name 🗅 | Email 🛆               | Phone                      | Action   |   |
|---|--------------|-------------|-----------------------|----------------------------|----------|---|
|   |              |             | wrightge@mcmaster.ca  | +1 905-525-9140            | [select] |   |
| ( | Wright, Kari | wrighk18    | wrighk 18@mcmaster.ca | +1 905-525-9140 ext. 20645 | [select] | ) |
|   |              |             | kwright@mcmaster.ca   | +1 905-525-9140            | [select] |   |
|   |              |             | mwright@mcmaster.ca   | +1 905-525-9140            | [select] |   |
|   |              |             | srankin@mcmaster.ca   | +1 905-525-9140            | [select] |   |

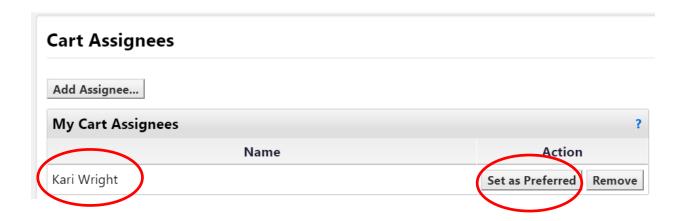

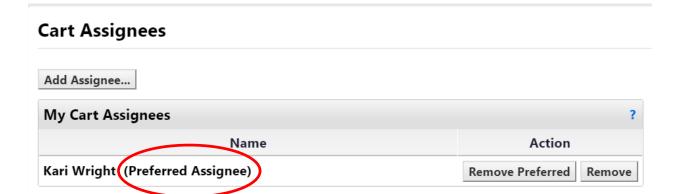

#### Changing Notification types and when to receive them

**Notification Preferences** 

Administration & Integration

Shopping, Carts & Requisitions

Change Requests

**Purchase Orders** 

Catalog Management

**Accounts Payable** 

Contracts

Supplier Management

Form Requests

To customize notifications that will be received about Shopping, Carts & Requisitions, click on Shopping, Carts & Requisitions then edit.

TIP: Select Email and Notification to receive emails and have the flag in MacBuy used for notifying of items requiring action (i.e. approval).

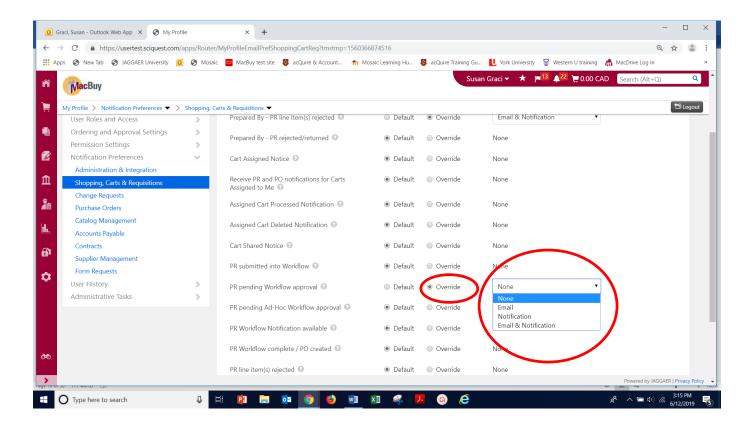

Select when email notifications are sent.

Choices for receiving a notification are: none, email, notification (flag), or email AND notification (flag).

**TIP:** While MacBuy is a new process, retain the email notifications. Once a routine for working in MacBuy is established, the email notifications can be removed if they are not wanted.

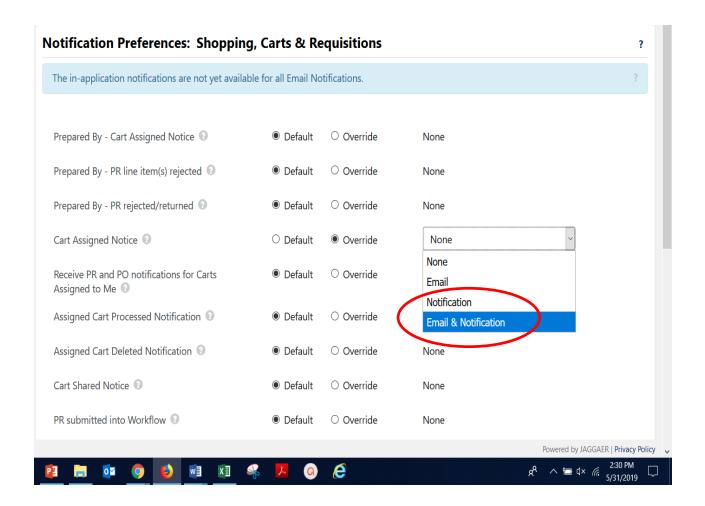

This User will be notified via email and by a notification flag in the Notification Tool Bar on the main screen in MacBuy, whenever a cart is assigned to him/her.

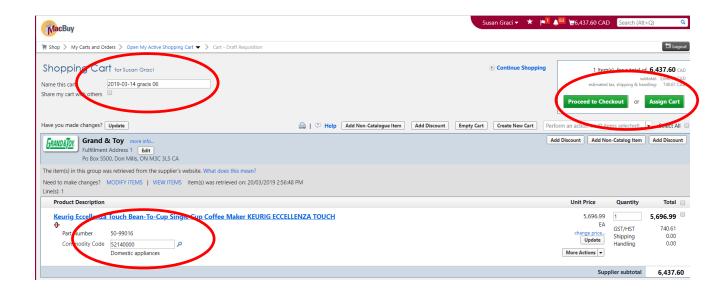

Name the cart, complete Commodity Code if not auto filled, assign to Requester (Shopper role) or proceed to check out (Requester or Approver role). If Shopper knows chart field string to use, Proceed to Checkout first, in order to access those fields, then Assign Cart.

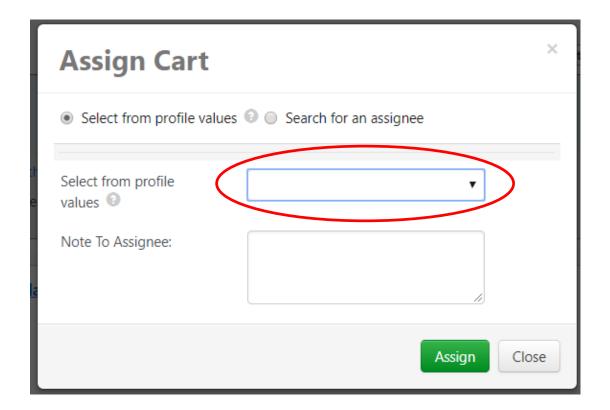

Use the drop down menu to choose from a list of Assignees on profile or select Search for an assignee.

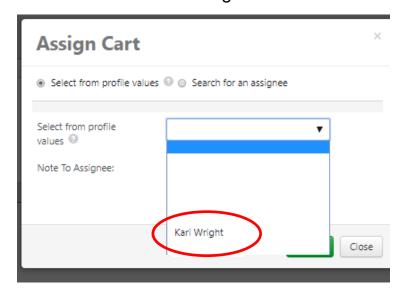

If User Profile has been set up with an Assignee, it will show up in the drop down menu.

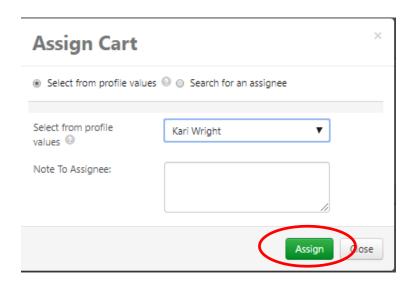

Once the Assign button is clicked, the cart moves to the Requester, who is the person chosen as the Assignee. It can be withdrawn from the Assignee by the Shopper if further work is needed, as long as the Assignee has not started to work on submitting the cart.

# To Unassign a Cart

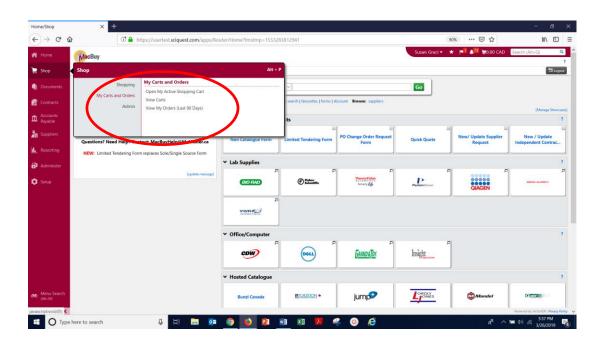

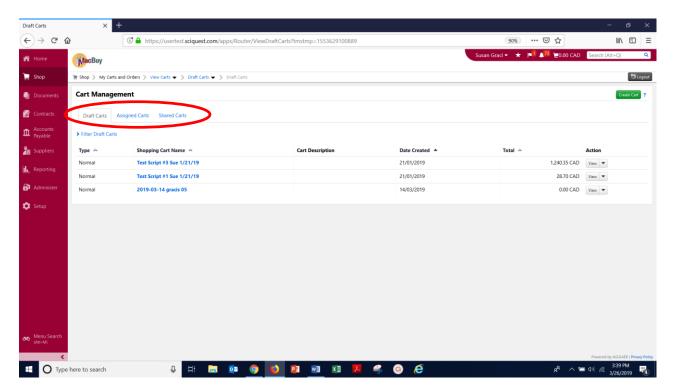

Select the tab Assigned Carts.

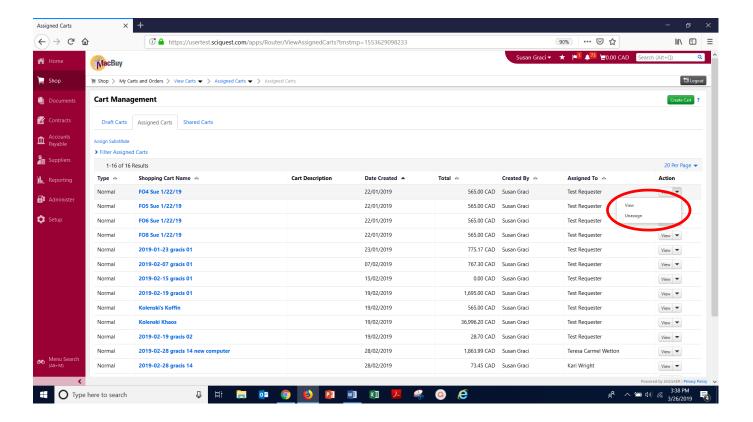

Find the cart to be unassigned.

Click on the drop down menu on that line, below the Action heading.

#### Select Unassign.

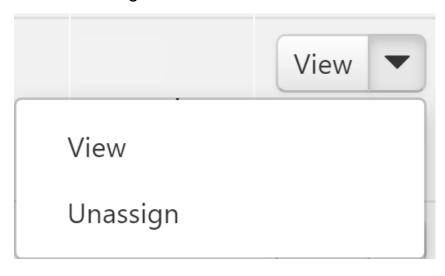

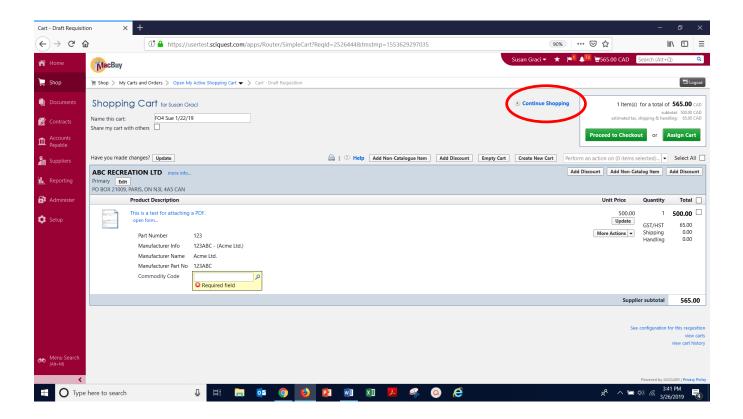

The system unassigns the cart and brings the user into the Active cart for further work.

To add more items to a cart, use the **Continue Shopping** hyper link.

## **ASSIGN A DELEGATE (Approver or Requester)**

To assign a delegate for approvals, go to the Navigation Toolbar (left side of screen) and select Documents then Approvals.

TIP: Requester and Approver roles only. Shopper role cannot delegate.

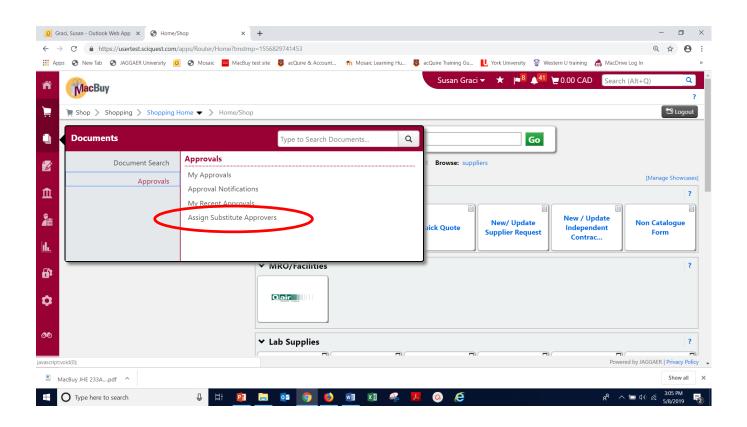

**Documents>Approvals>Assign Substitute Approvers** 

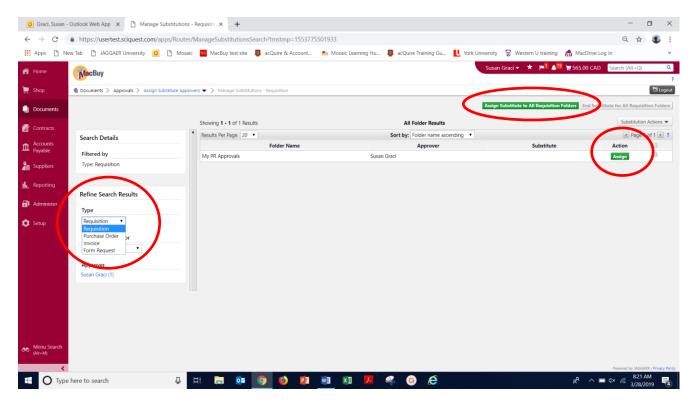

Select the type of approval to be assigned. Click on **Assign** button.

<u>OR</u> click **Assign Substitute to All Requisition Folders** button, upper right.

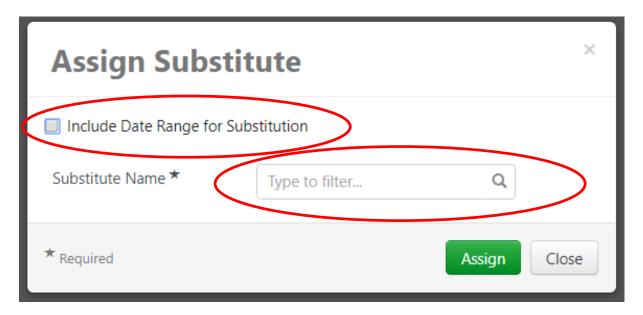

Check Date Range box.

**TIP:** Selecting a date range is very important for vacation or other absence delegations to avoid orders being delayed.

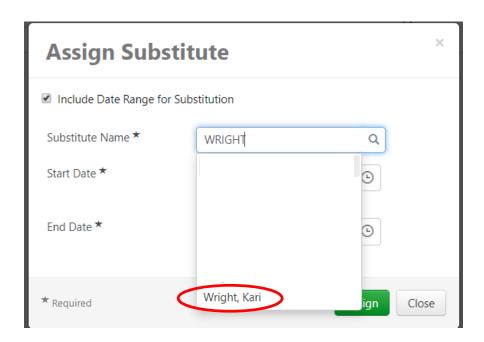

Search for the name of person to be approval delegate.

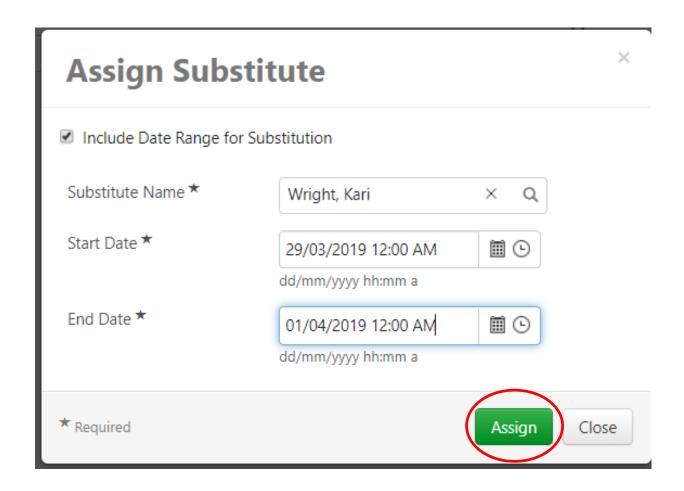

Click on Assign once all information has been completed.

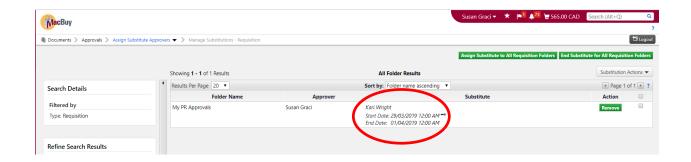

Delegate's name and the date range as well as the type of approval delegation all display on screen once process has been completed.

To remove delegation earlier than date range in place, click the **Remove** button.

Alternately, use the **Substitution Actions** drop down menu.

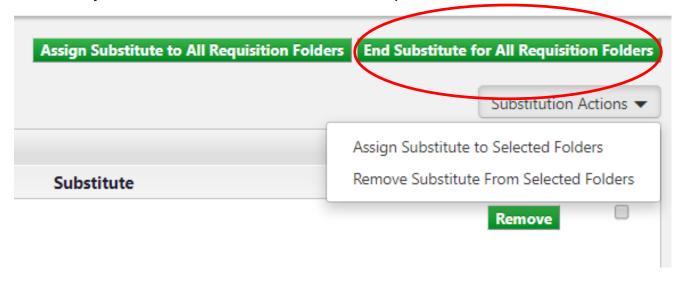

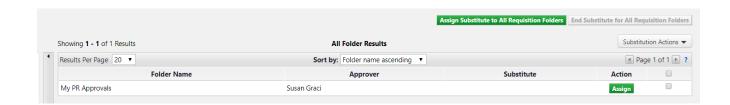

**TIP:** Remember to use the date range option to set approval delegation during absence to ensure coverage for purchases.